# 中 国 传 媒 大 学 教 务 处 文 件

## 中传教务字〔2019〕90 号

## 新教务管理系统本科成绩录入模块启用公告

各教学单位:

经过学籍数据、成绩数据的顺利迁移,目前新教务管理系统 (以下简称新系统)本科成绩录入模块已具备上线条件,并将于 12 月 30 日正式启用, 现将有关事项公告如下:

#### 一、新系统登录方法

1.用户登录方式:新系统已与"中国传媒大学业务服务中心" (以下简称"中心")完成数据对接,用户从中心主页登入,即 可使用教务相关服务,推荐使用 Google Chrome 浏览器登录。

2.用户登录地址[:http://e.cuc.edu.cn/new/index.html](http://e.cuc.edu.cn/new/index.html)

3.用户登录信息: 教师数字中传统一身份认证平台(白杨 网)账号、密码。

4.本科成绩录入开放时间: 2019 年 12 月 30 日零点。

5.本科成绩录入截止时间: 2020 年 1 月 22 日晚上 24 点。

### 二、新系统本科成绩录入模块使用方法

2019 年秋季学期成绩录入在新系统中进行,具体操作流程请 见附件。在使用过程中如若出现问题,请及时与本学院教学秘书 或教务处学籍管理科(010-65783223)联系解决。

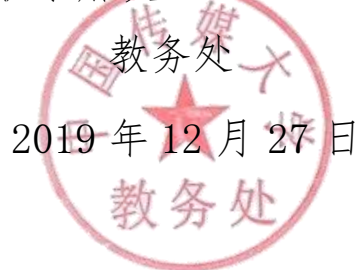

附件

## 新系统本科成绩录入说明

- 一、输入网址 [http://e.cuc.edu.cn/new/index.html\(](http://e.cuc.edu.cn/new/index.html)建议使用谷歌浏览器)
- 二、点击登录

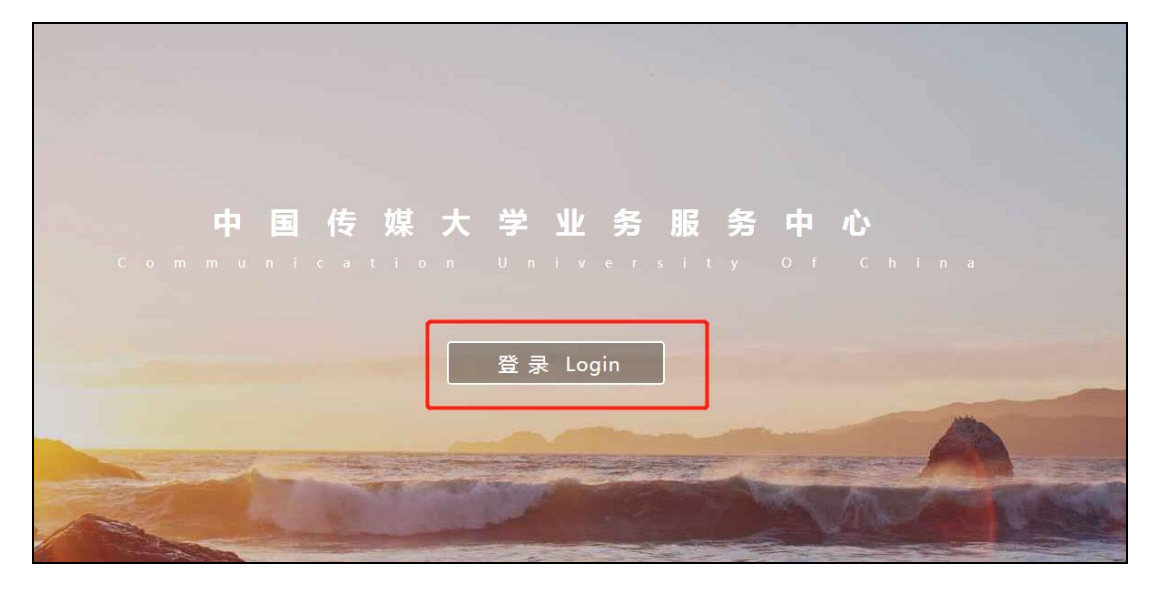

教师用工作证号登录,密码为信息平台的密码。

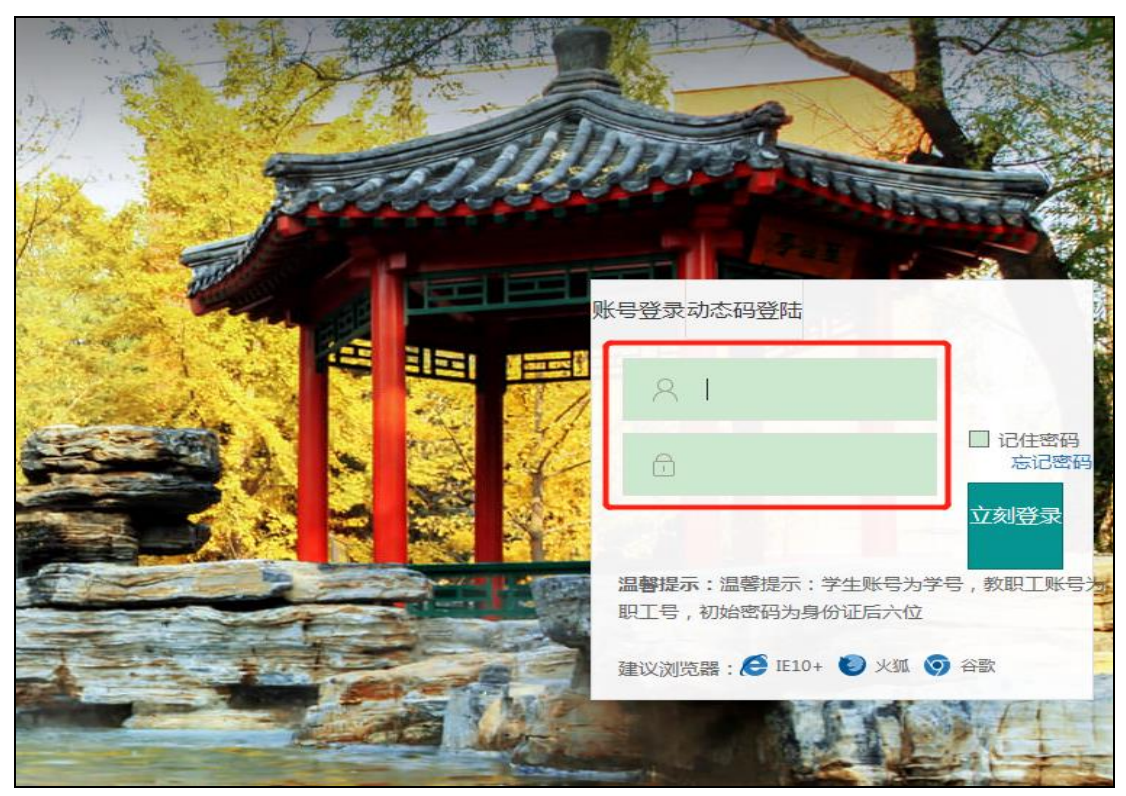

三、进入系统后,在搜索框内输入"本科成绩录入",也可直接在热门应用下点击"本 科成绩录入"。

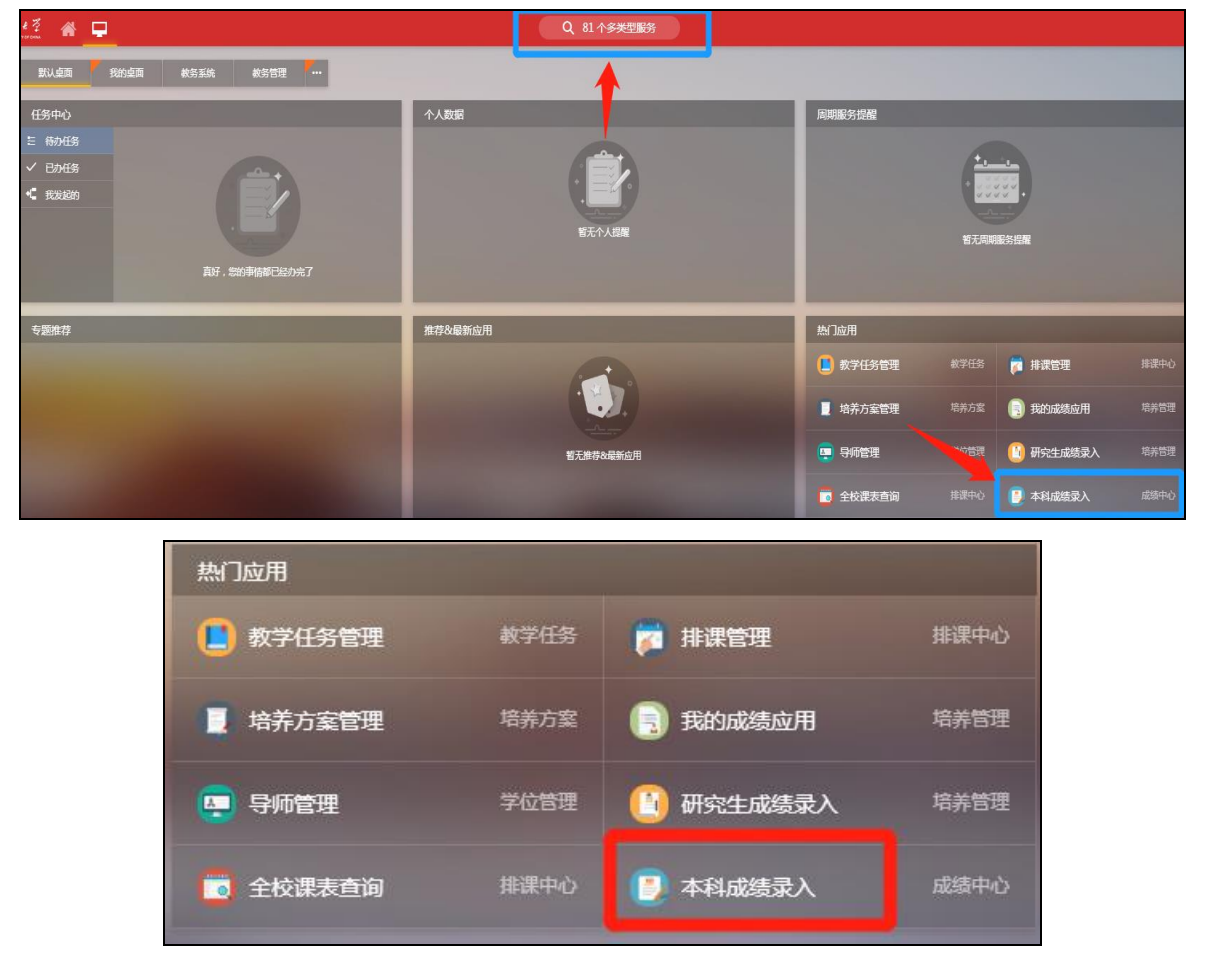

四、成绩录入步骤

**1**、点击"进入服务",可勾选右边的下次不再提示。新系统的本科成绩录入模块 将在新窗口打开,如下图所示。

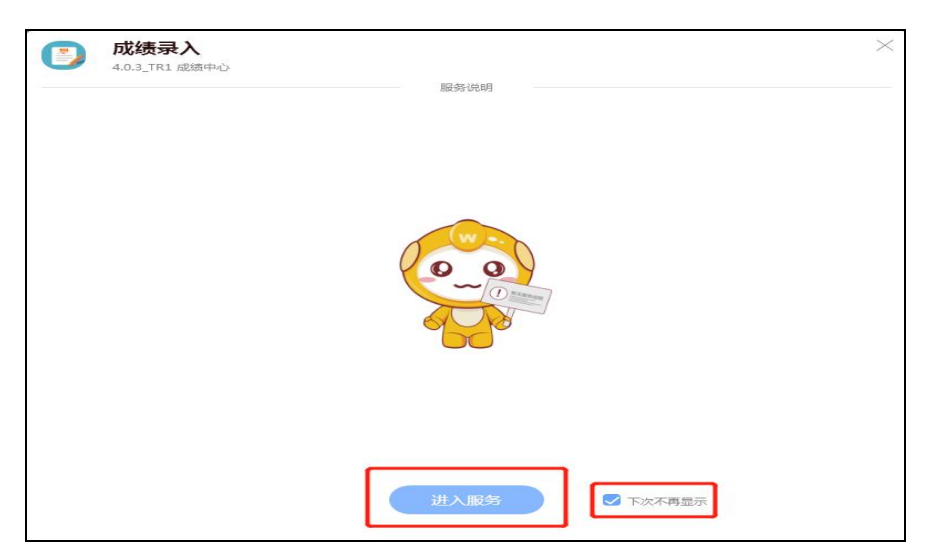

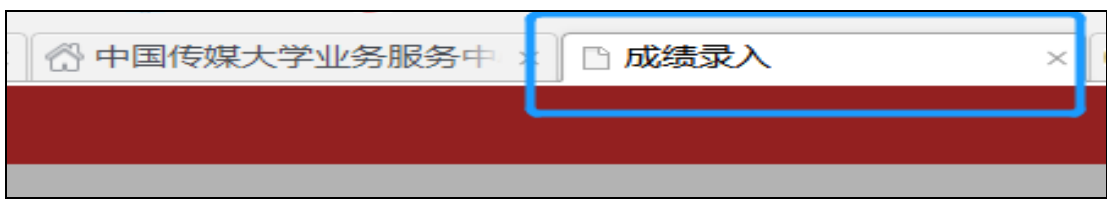

### 2、进入本科成绩录入模块后,系统将弹出提示框:

"XX 老师,2019-2020 学年 秋季学期 正常考试 您还有 X 门课程成绩需录入,请尽 快完成。"成绩录入截止时间:2020-01-23 00:00:00

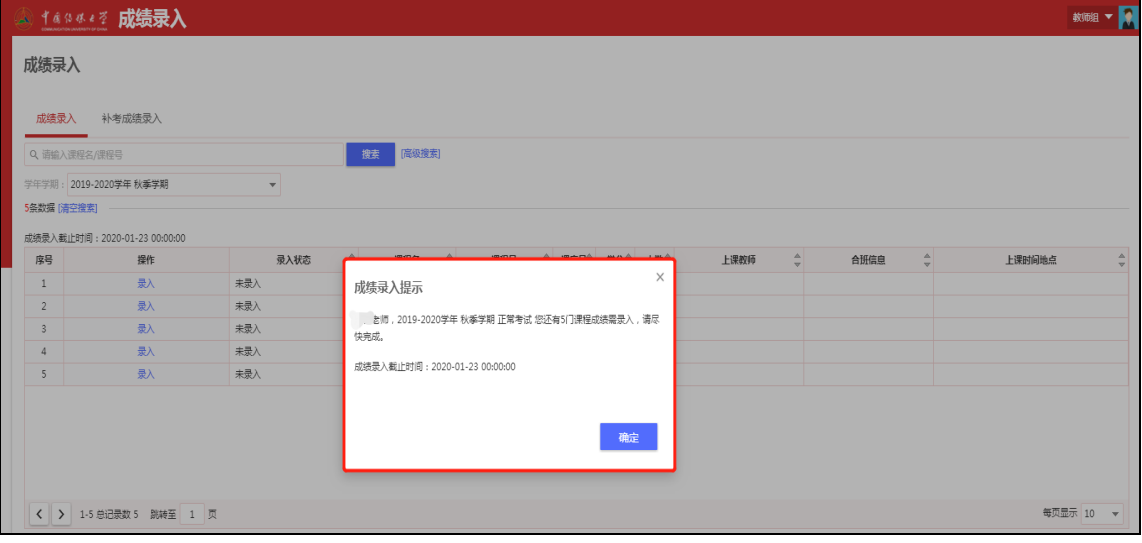

## 3、点击确定按钮,进入下一步。

4、点击录入按钮。

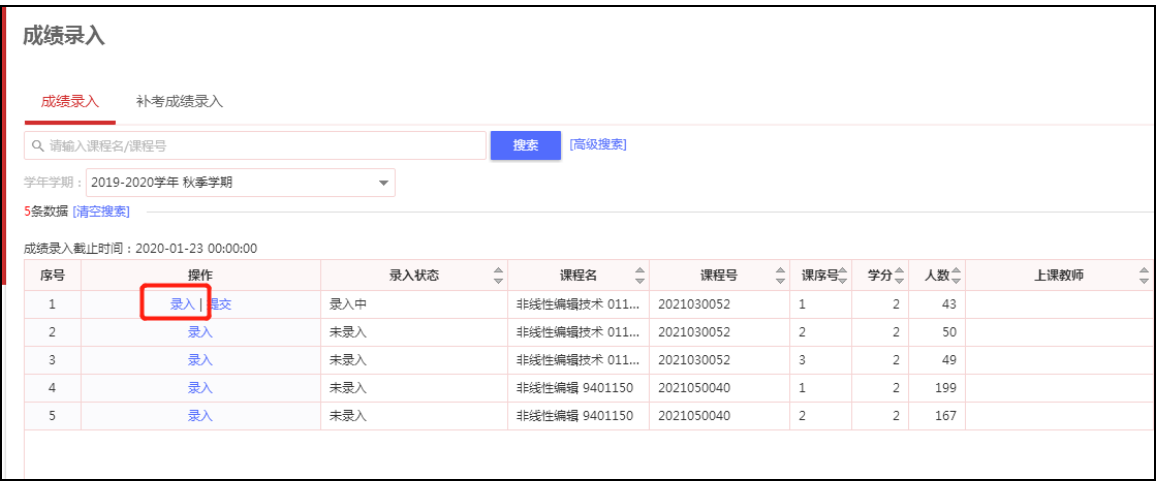

 第一次录入成绩,系统会自动出现成绩录入引导。如果不需要成绩录入引导,可 以点击右上角的关闭按钮关闭引导。

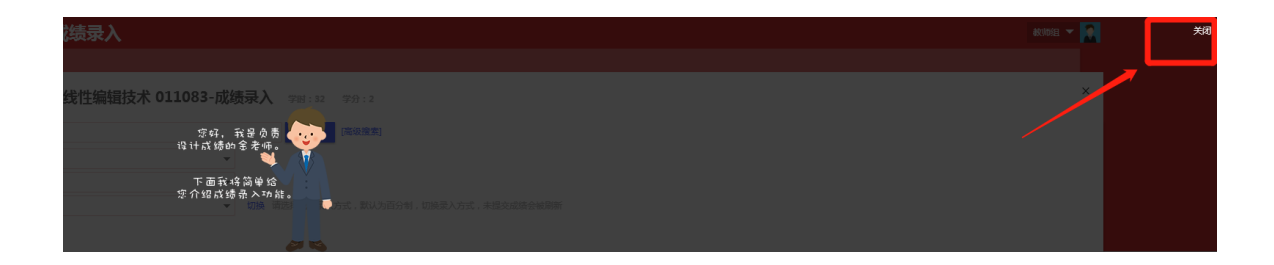

如果系统没有自动弹出成绩录入引导, 但是老师还想看成绩录入引导, 可以点击 成绩录入引导按钮。

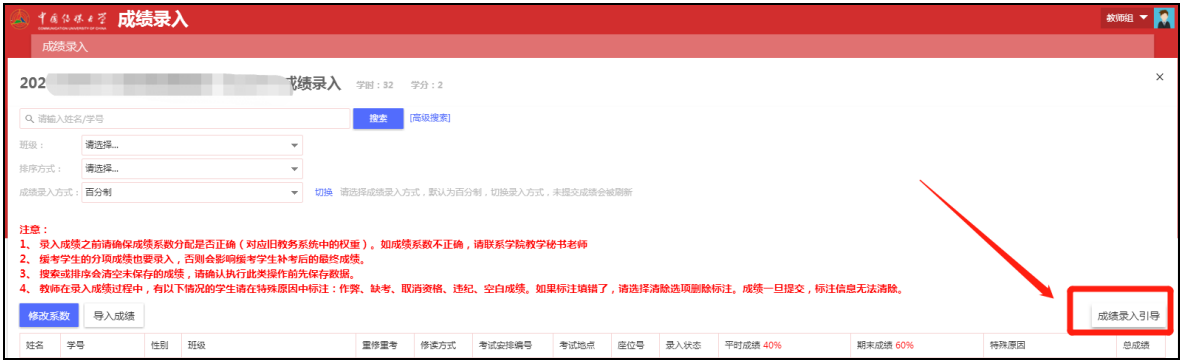

老师录入成绩之前,请仔细阅读注意事项说明:

#### 注意:

1、 录入成绩之前请确保成绩系数分配是否正确(对应旧教务系统中的权重)。 如成绩系数不正确,请联系学院教学秘书老师。

2、 缓考学生的分项成绩也要录入,否则会影响缓考学生补考后的最终成绩。

3、 搜索或排序会清空未保存的成绩,请确认执行此类操作前先保存数据。

4、 教师在录入成绩过程中,有以下情况的学生请在特殊原因中标注:作弊、 缺考、取消资格、违纪、空白成绩。如果标注填错了,请选择清除选项删除 标注。成绩一旦提交,标注信息无法清除或修改。

 特别说明:"录入成绩之前请确保成绩系数分配是否正确。如有错误,点击'修 改系数'申请修改"的功能还未上线。本学期如有修改系数请联系教学秘书老师。

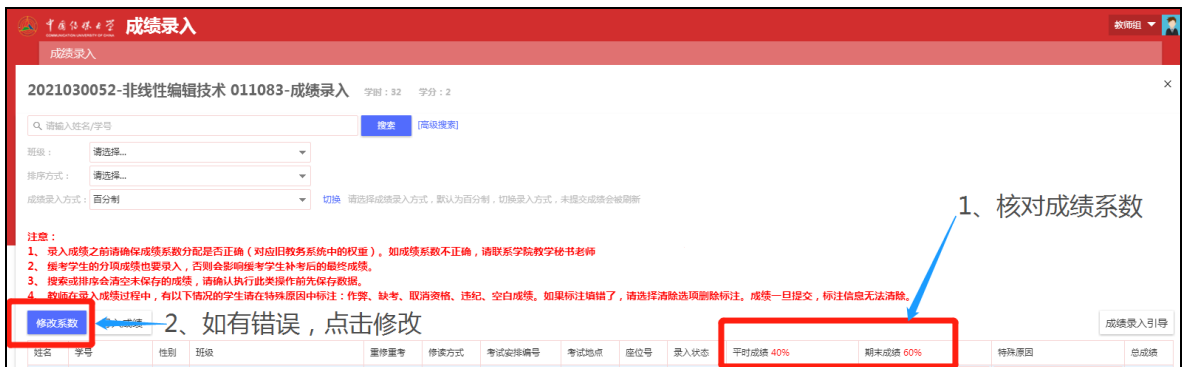

在线修改成绩系数功能本学期暂未上线,等系统完善后再上线

## 具体录入成绩的操作,请老师们根据成绩录入引导一步一步操作,此处不再对引 导图片一一截图。

五、成绩批量导入功能

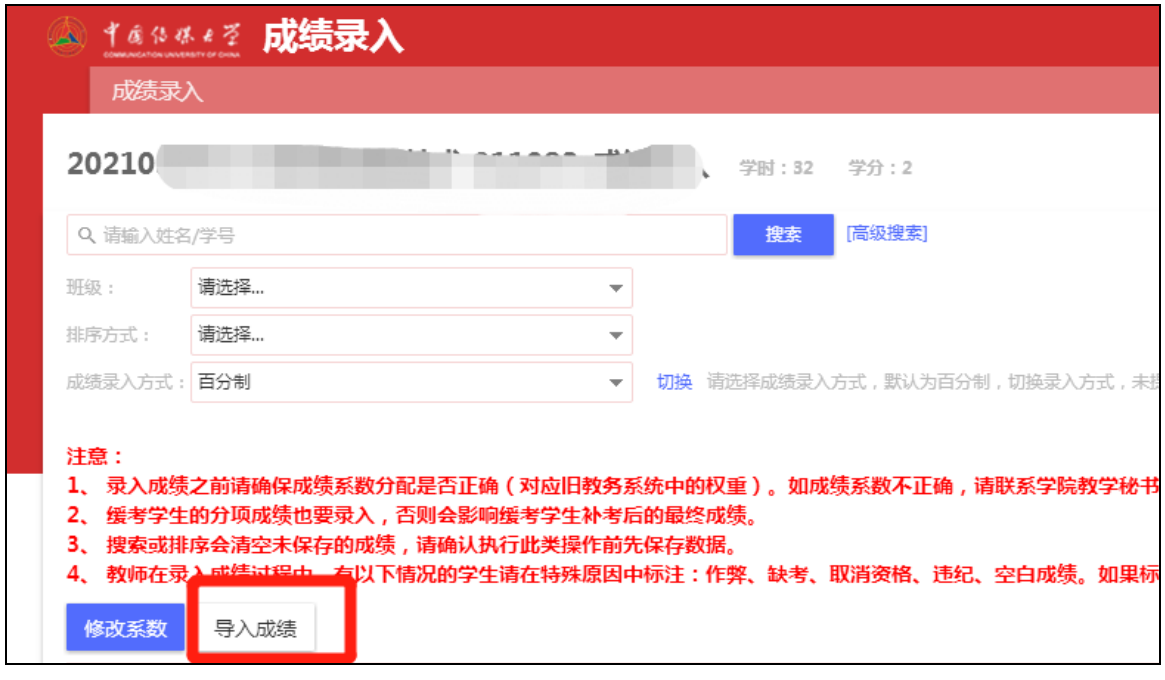

1、 点击"导入成绩"按钮,出现下图提示:

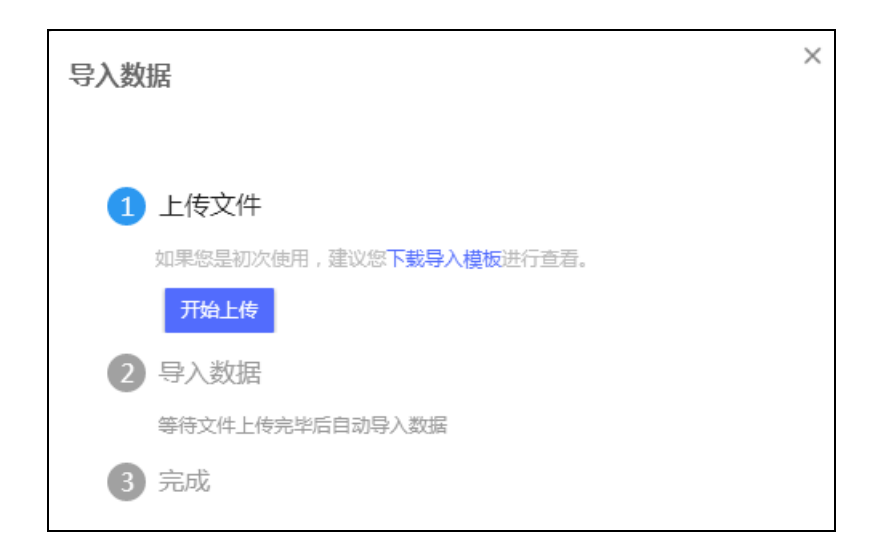

2、 点击"下载导入模板",在模板中完成学生成绩的填写。

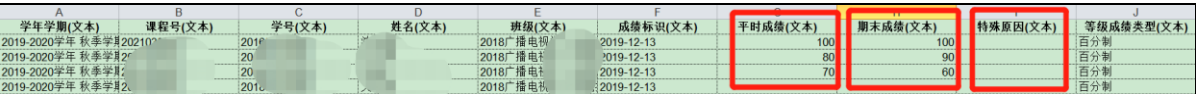

学年学期、课程号、学号、姓名、班级成绩标识这些信息都已经从系统中导出, 不需要填写。如需更改成绩类型,请根据成绩录入引导完成修改(如实践课程需要录 入五级分制成绩)。老师需要填写的是设定好的分项成绩:如平时成绩、期末成绩、 实验成绩、口语成绩等,填写的时候需要按照分项成绩满分 100 分录入。

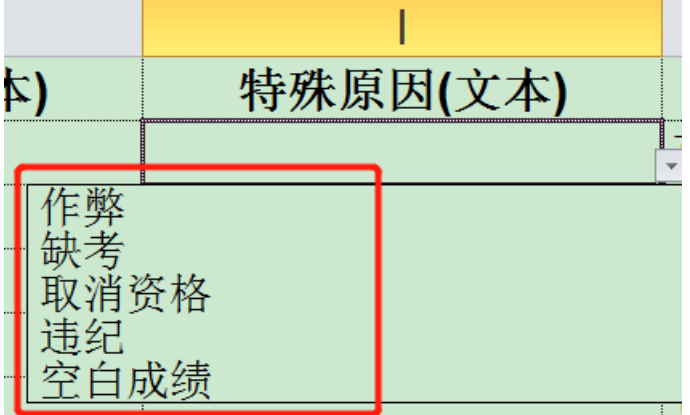

在填写特殊原因时,模板提供的是下拉菜单选择。

- 如果学生没有考试资格,老师可以在录入成绩的时候,选择取消资格。
- 如果学生缺考,老师可以在录入成绩的时候,选择缺考。
- 经教务处认定后,学生有作弊/违纪行为,老师可以在录入成绩的时候,选择 作弊/违纪。

 学生的限选课、公选课不及格,由于这类课程没有重修重考资格,老师可以 在录入成绩的时候,选择空白成绩。

Excel 成绩录入模板填写无误后,保存并且关闭文档。

3、点击"开始上传",选择刚才已保存的文档。如选择的文件有误,请点击"重 新上传"再次选择;确认无误后,点击"确认上传"。

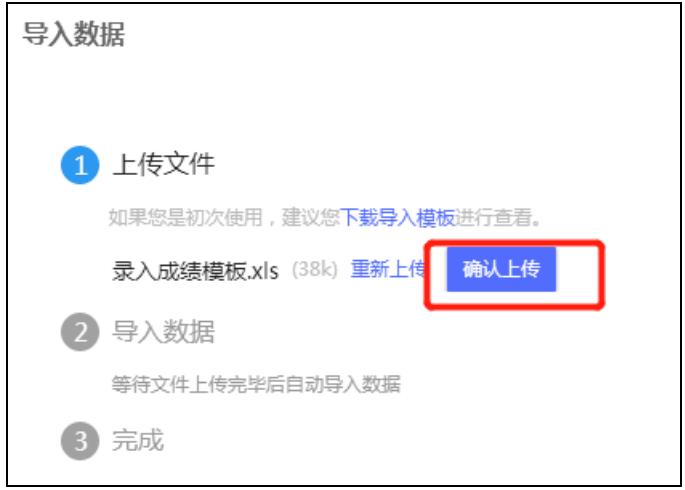

4、导入成功后,系统会提示数据导入完成,其中导入成功 XX 条,导入失败 XX

条,具体结果可查看下载导入结果进行查看。有错误信息请按照提示修改。

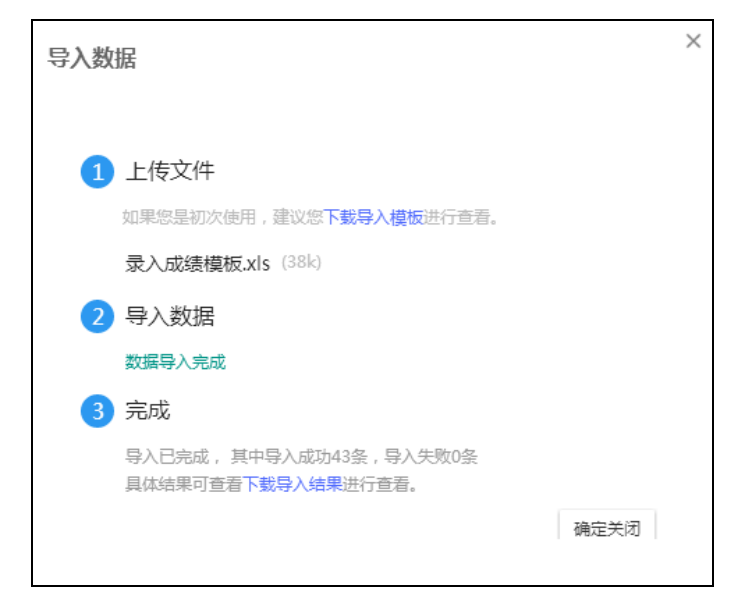

5、 如果数据已全部成功导入,老师们可点击确定关闭按钮,查看成绩。

六、更改成绩录入教师功能

新系统可以提供更改成绩录入教师的功能,管理权限在学院教学秘书。如有外请

老师无法录入成绩或老师出差出国等特殊原因,任课老师无法录入成绩,可向学院教 学秘书提出申请,由教学秘书将成绩录入教师变更为其他老师。操作只变更成绩录入 教师,开课信息、上课信息不变。

操作步骤如下

1、教学秘书老师点击"本科成绩录入",选择管理员身份。

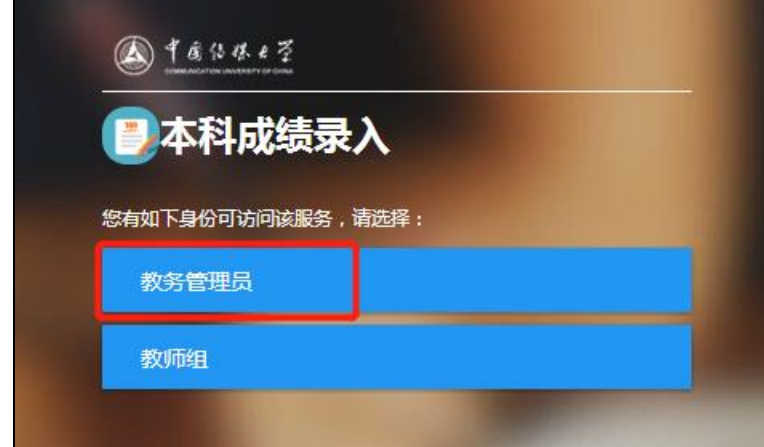

 $\vert$ 

2、 选择成绩录入设置。

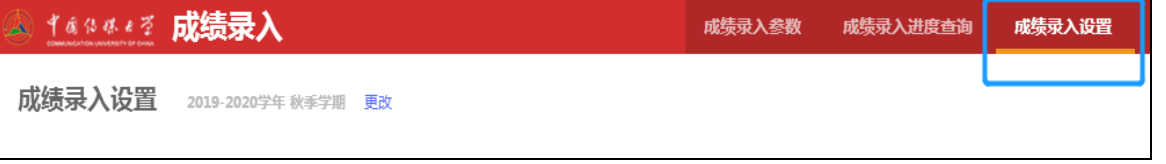

3、 输入课程号/课程名称,选择需要变更录入教师的课程。

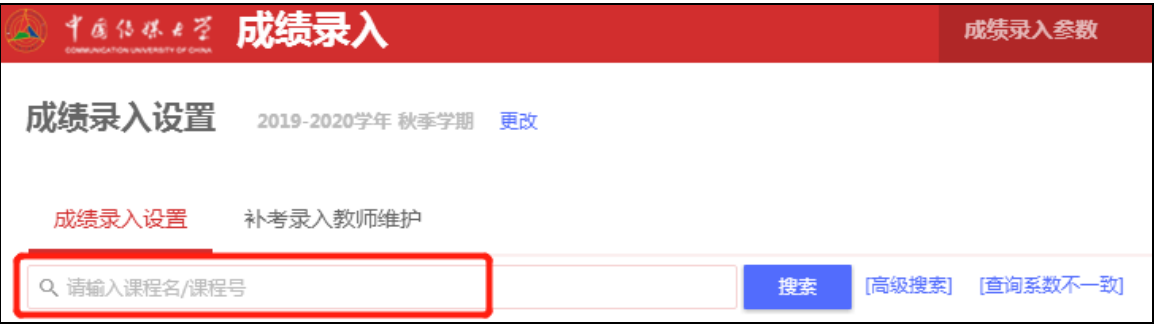

4、 点击"更改成绩录入教师"。

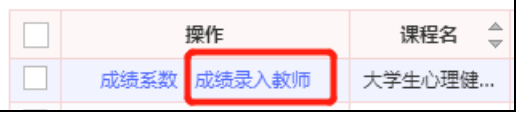

5、 在更改成绩录入教师页面,输入新录入教师的工作证号/姓名,选择新录入教 师,点击确定。

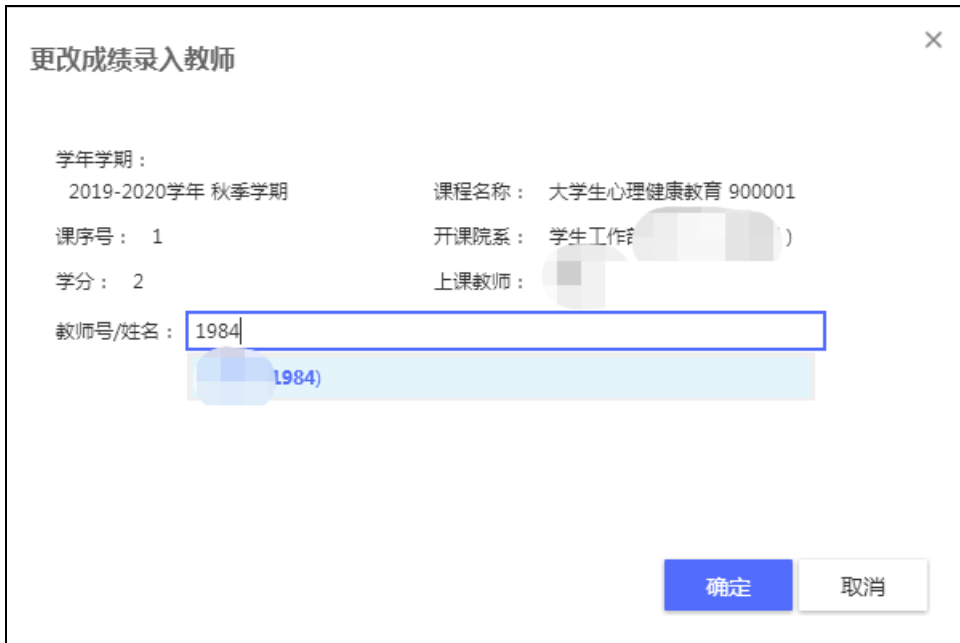

七、成绩更正功能

新系统中的成绩更正功能下学期才能使用,且只能更正 2019 秋之后的成绩。

因此,在新旧系统过渡期间以及使用新系统后,任课老师需要修改 2019 春及之 前的成绩,请按照以下流程操作:

1、 在旧系统中按照旧教务系统的成绩更正流程提出申请,审批完成后,将成绩 更正申请表交至教务处审核。教务处管理员审核通过后,在旧系统通过成绩变更 的申请;

2、教务处管理员根据审核通过的旧系统成绩更正申请表,在新系统中手动完成 成绩更正。